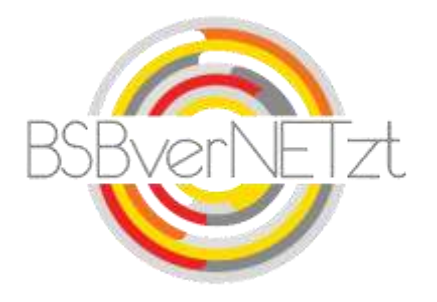

# **Anleitung zur**

# **BESTANDSERHEBUNG**

# **im Online-Portal BSBverNETzt**

# **1. Aufruf des Portals**

Nach erfolgreicher Anmeldung auf unserem Vereinsportal [www.bsbvernetzt.de](http://www.bsbvernetzt.de/) gelangen Sie auf die Startseite. Wählen Sie dort den Menüpunkt "Bestandserhebung" aus. Nun sehen Sie alle Untermenüpunkte. Mit einem Klick auf den Untermenüpunkt "Bestandsmeldung" gelangen Sie zu Schritt 1 der Meldung.

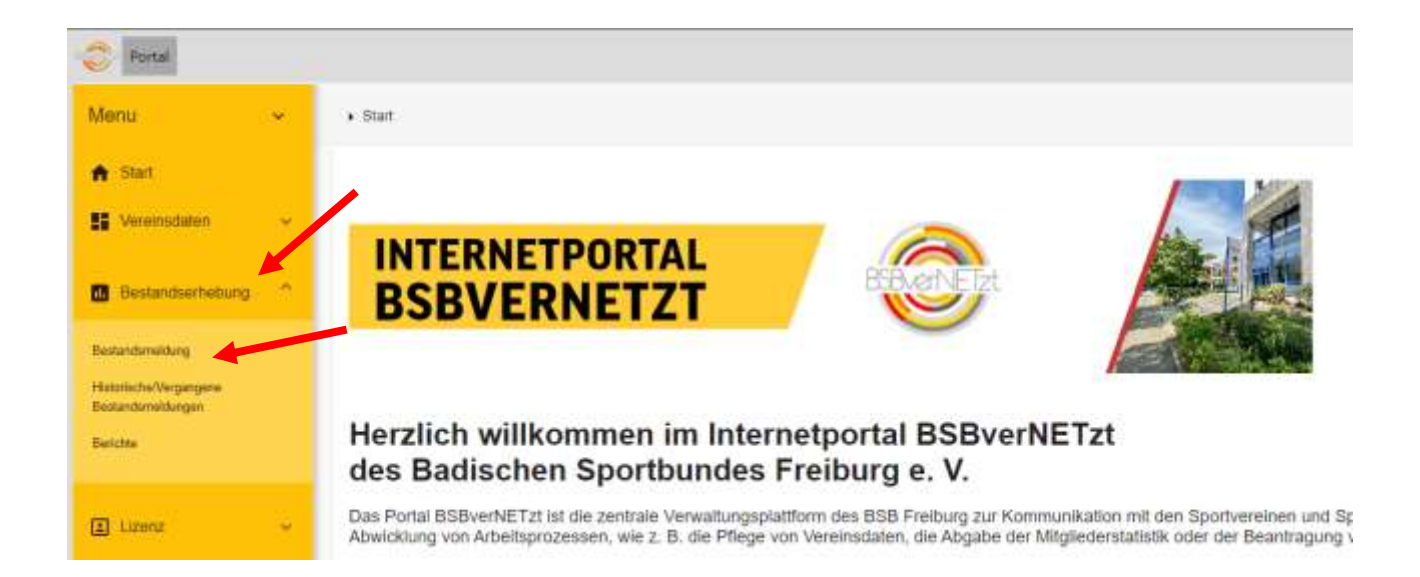

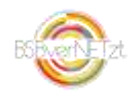

## **2. Schritt für Schritt-Anleitung**

#### **2.1 Schritt 1 - Vereinsdaten**

Im ersten Schritt sehen Sie die bei uns hinterlegten Vereinsdaten. Bitte prüfen Sie diese und aktualisieren Sie sie bei Bedarf. Im Feld "Adresszusatz" steht der Name des Postempfängers. Bitte prüfen Sie auch die hinterlegte Vereinsregisternummer und das Freistellungsdatum. Sollten Ihnen ein neuer Bescheid vorliegen, bitte schicken Sie uns diesen per Mail zu damit wir alle Daten hinterlegen können.

Sind die Angaben vollständig klicken Sie auf "Weiter".

Sie haben jederzeit die Möglichkeit den Zwischenstand zu speichern. Klicken Sie dafür auf den Button "Speichern". Sie können dann das Programm verlassen und an einem späteren Zeitpunkt die Meldung wieder an diesem Punkt weiterführen.

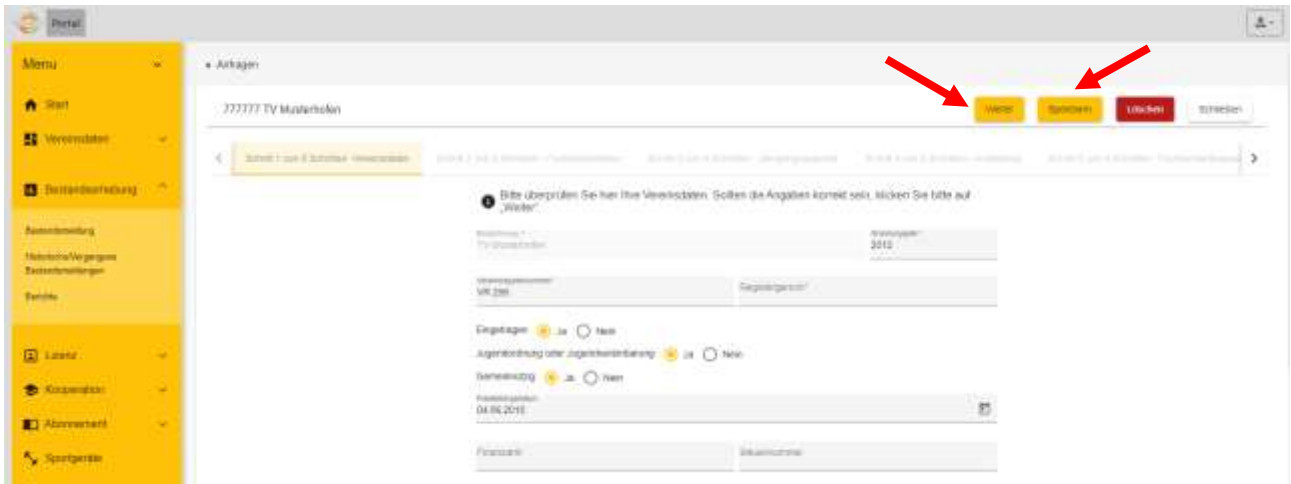

#### **2.2 Schritt 2 - Funktionärsdaten**

In Schritt 2 sehen Sie die hinterlegten Funktionärsdaten Ihres Vereins. Bitte kontrollieren Sie diese und aktualisieren Sie sie bei Bedarf.

Es gibt hier verschiedene Möglichkeiten:

- Sie können die Kontaktdaten eines bestehenden Funktionärs ändern (klicken sie auf den Stift)
- Sie können die Funktion einer Person die nicht mehr im Amt ist beenden (klicken Sie auf die Hand)
- Sie können einem bestehdenen Funktionär eine neue Funktion zuordnen (Klicken Sie auf die zwei Pfeile)
- Sie können einen neuen Funktionär anlegen (Klicken Sie auf das gelbe Plus)

Wenn Sie alle Angaben aktualisiert haben, klicken Sie auf "Weiter".

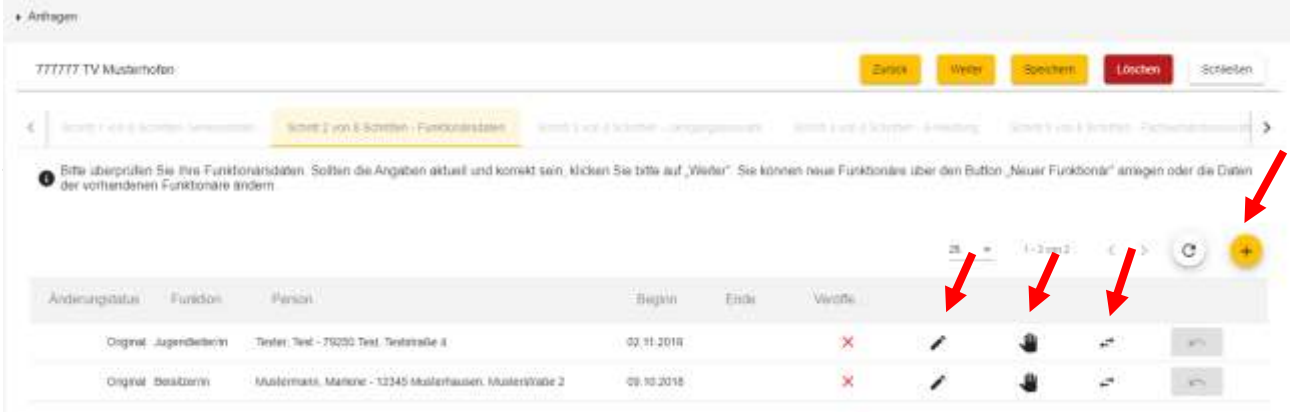

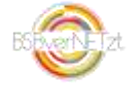

# **2.3 Schritt 3 - Jahrgangsauswahl**

In Schritt 3 sehen Sie die Jahrgangsauswahl.

Verwalten Sie Ihre Mitgliederdaten mit einer Software, die über eine entsprechende Schnittstelle verfügt, können Sie die Bestandszahlen in Ihrem Vereinsverwaltungsprogramm in eine Austauschdatei exportieren (Formate: xml bzw. dat) und diese in BSBverNETzt auswählen und über "Bestandsdaten einlesen" übertragen.

Wenn Sie Ihre Mitgliederdaten in Excel erfasst haben, dann haben Sie die Möglichkeit diese mit dem XML-Generator in eine xml-Datei umzuwandeln und diese ebenso in BSBverNETzt hochzuladen bzw. zu übertragen. Den XML-Generator finden Sie (mit einer integrierten Anleitung) auf unserer Homepage: **www.bsb-freiburg.de/service/mitgliedschaft/bestandserhebung**

Über den Button "Übernahme Vorjahr" können die Zahlen aus dem vergangenen Jahr übernommen werden. Veränderungen müssen dann allerdings händisch angepasst werden.

Sind die Daten aktuell klicken Sie auf "Weiter".

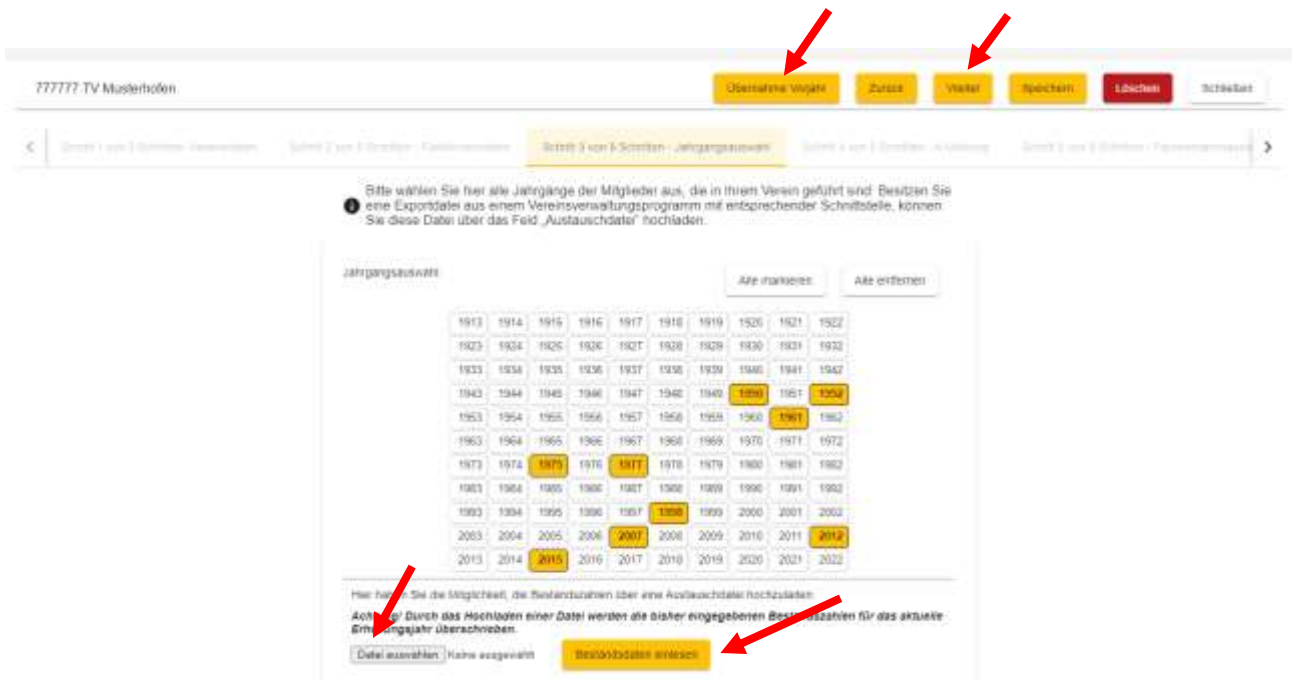

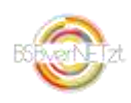

#### **2.4 Schritt 4 – Erfassen der Mitgliederzahlen (A-Meldung)**

Erfassen Sie nun alle Mitglieder pro Jahrgang und nach Geschlecht getrennt. Sollten Sie einen Jahrgang vergessen haben, können Sie problemlos auf "Zurück" klicken, um diesen noch hinzuzufügen.

Hier müssen alle Mitglieder des Vereins angegeben werden, auch die passiven, Ehren- und sonstigen Mitglieder!

Wenn Sie alle Zahlen eingetragen haben, klicken Sie auf "Weiter".

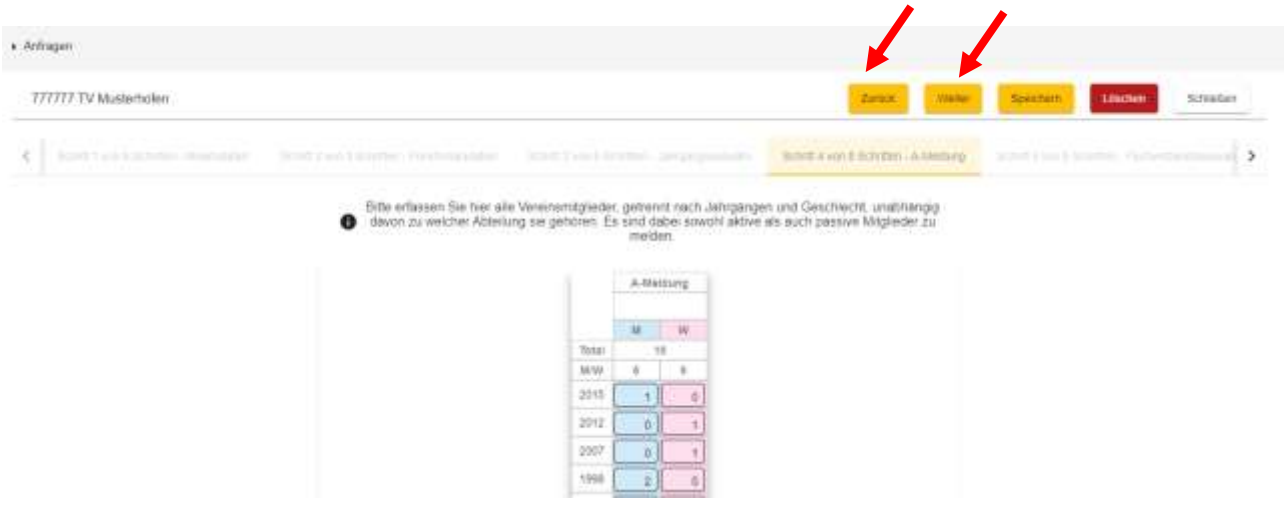

#### **2.5 Schritt 5 – Fachverbände**

In Schritt 5 sehen Sie nun eine Liste aller Fachverbände. Wählen Sie bitte alle Fachverbände aus, bei denen Ihr Verein Mitglied ist. Freizeitabteilungen ohne Mitgliedschaft im Fachverband dürfen nicht angegeben werden. Wenn Sie alle Verbände ausgewählt haben, klicken Sie auf "Weiter".

#### **Sonderregelungen Badischer Behinderten- und Rehabilitationssportverband (BBS)**

Rehasport: Hier sind auch alle Nicht-Mitglieder zu melden, also auch diejenigen, die aufgrund einer Rehasportverordnung als "Nichtmitglieder" am Sportangebot Ihres Vereins teilnehmen. Nur dann besteht der volle Versicherungsschutz und ist die volle Inanspruchnahme aller Leistungen der Sportbünde und des BBS gewährleistet.

Einspartenvereine müssen die Meldung nur noch beim BBS abgeben. Wir übernehmen die Daten dann direkt vom BBS.

Mehrspartenvereine melden alle Behinderten- und Rehasportler in der A- und B-Meldung! Sollten diese von den gemeldeten Zahlen beim BBS abweichen, behalten wir uns vor die Meldung zu korrigieren.

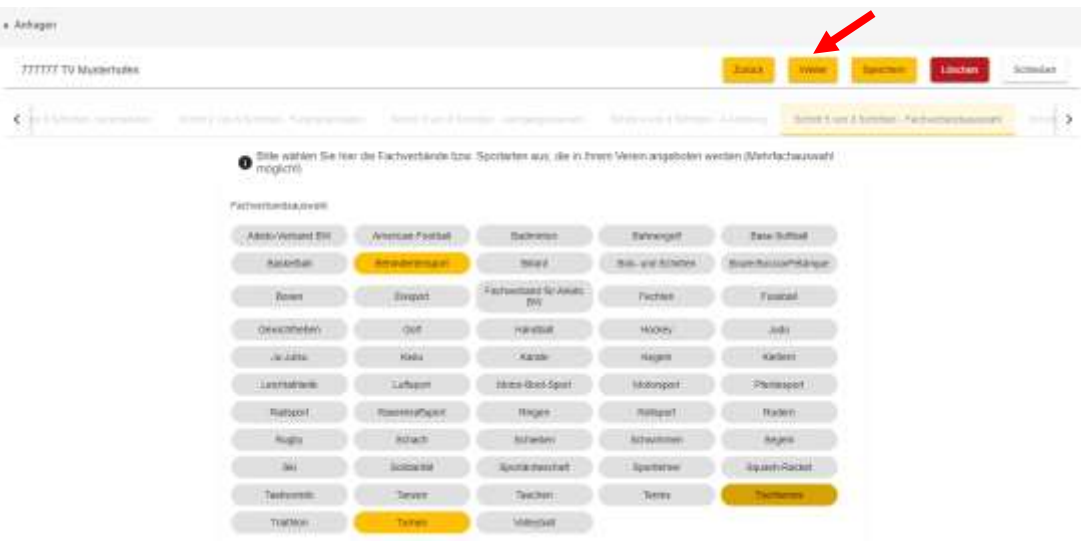

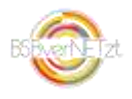

#### **2.6 Schritt 6 – Erfassung der Mitglieder in den Fachverbänden (B-Meldung)**

Bei Einspartenvereinen (Vereine mit nur einem Fachverband) werden die Zahlen aus der A-Meldung automatisch übernommen. Sie müssen hier somit keine Eingaben tätigen.

Bei Mehrspartenvereinen werden alle ausgewählten Fachverbände angezeigt. Hier müssen die Mitglieder dem jeweiligen Fachverband zugeordnet werden. Ist ein Mitglied in mehreren Abteilungen aktiv, so ist es all diesen Fachverbänden zuzuordnen. Es ergibt sich also eine mehrfache Zuordnung.

Wenn Sie alle Zahlen eingetragen haben, klicken Sie auf "Weiter".

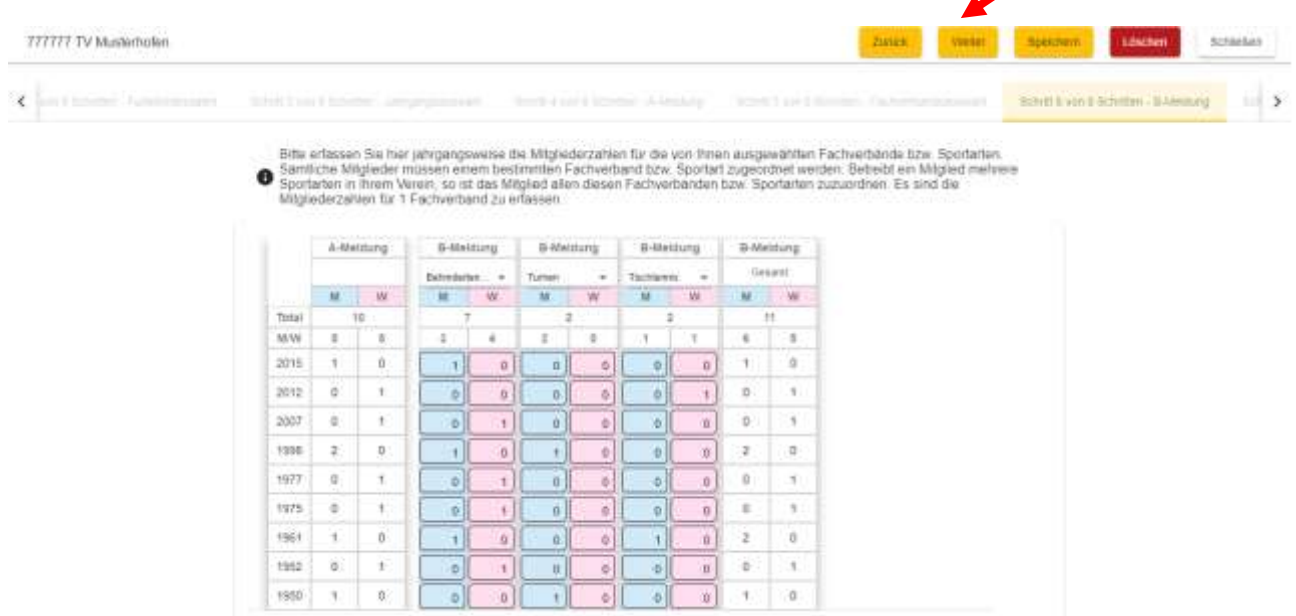

#### **2.7 Schritt 7 – Bestandsmeldung versenden**

Tragen Sie in Schritt 7 Ihr Kontaktdaten ein, falls wir Rückfragen zur Bestandsmeldung haben. Bestätigen Sie die Richtigkeit Ihrer Angaben und klicken Sie danach auf "Versenden".

Bitte beachten Sie, dass Sie nach dem Versenden die gemeldeten Mitgliederzahlen nicht mehr verändern können!

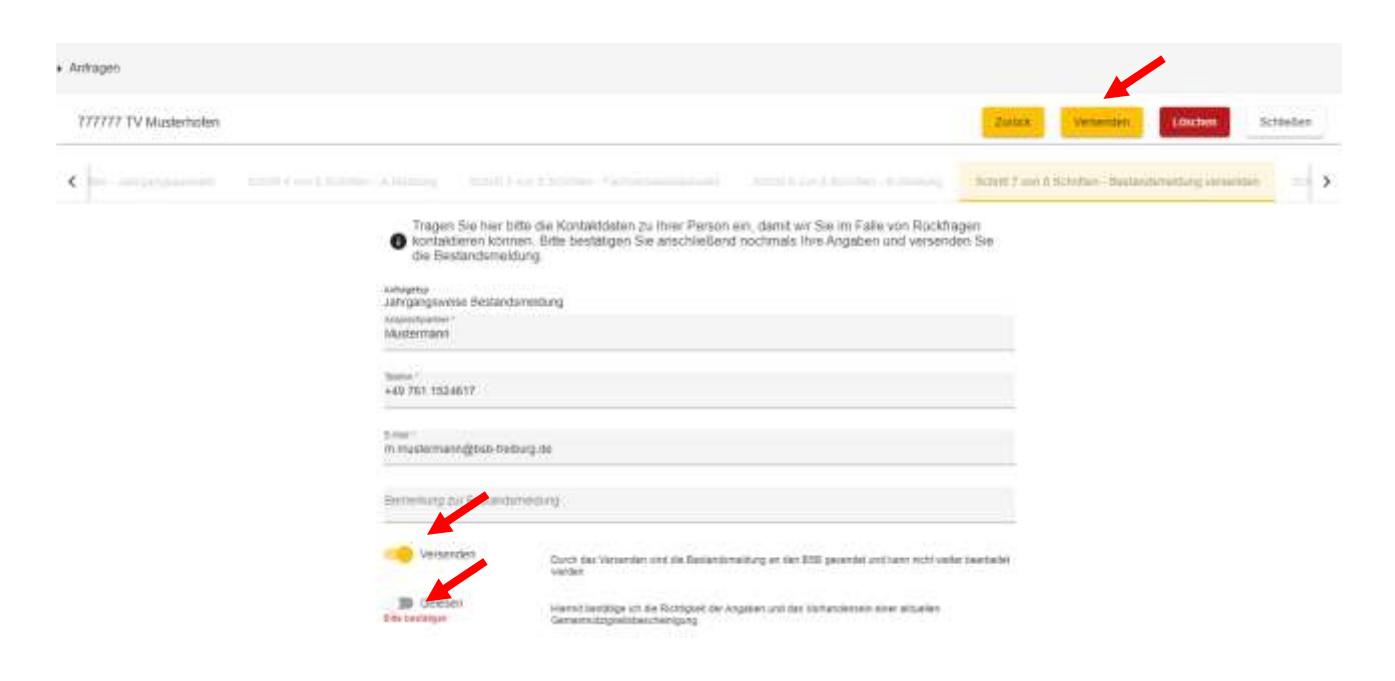

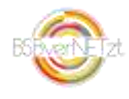

#### **2.8 Schritt 8 – Bestandsmeldung ausdrucken**

Durch das Versenden wird die Meldung über eine verschlüsselte Internetverbindung an den BSB Freiburg übermittelt. BSBverNETzt erzeugt automatisch eine Transaktionsnummer.

Nun haben Sie die Möglichkeit die Bestandsmeldung herunterzuladen (pdf-Dokument) und auf Ihrem Computer abzuspeichern bzw. auszudrucken.

Über den Button "Schließen" beenden Sie den Vorgang.

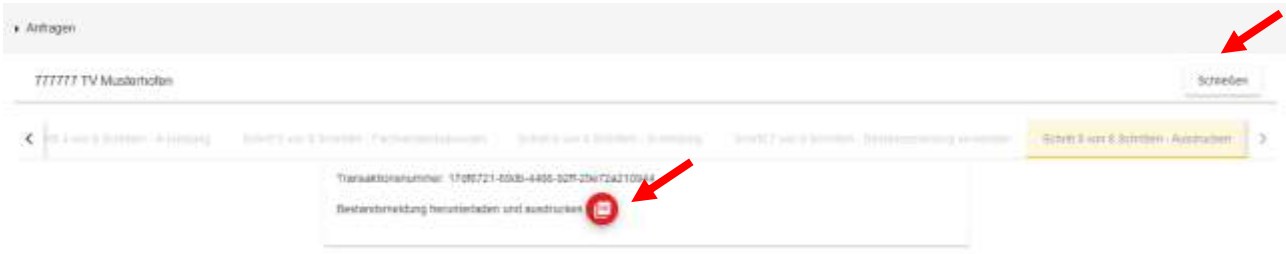

# **3. Bearbeitungsstand Ihrer Mitgliedermeldung**

In dem Menüpunkt "Benutzerkonto" finden Sie den Untermenüpunkt "Anfragen".

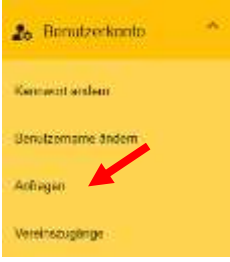

Dort können Sie den Bearbeitungsstand Ihrer Meldung einsehen.

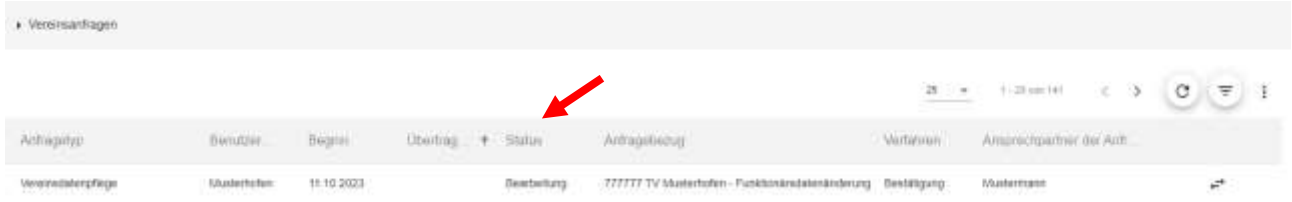

Mögliche Status:

- **Bearbeitung:** Die Meldung wurde noch nicht versendet und kann noch bearbeitet werden
- **Anfrage:** Die Meldung wurde an den BSB Freiburg verschickt und wird nun geprüft.
- **Übernahme:** Die Meldung wurde vom BSB Freiburg übernommen

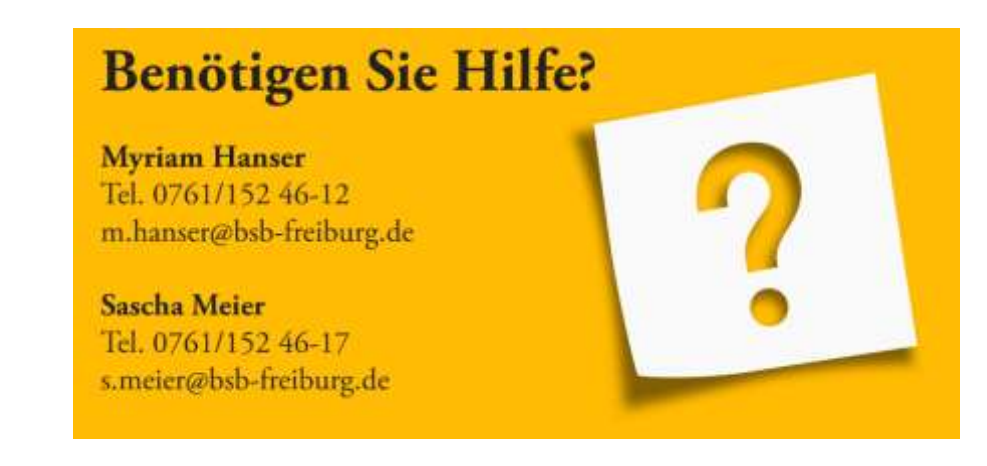

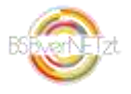